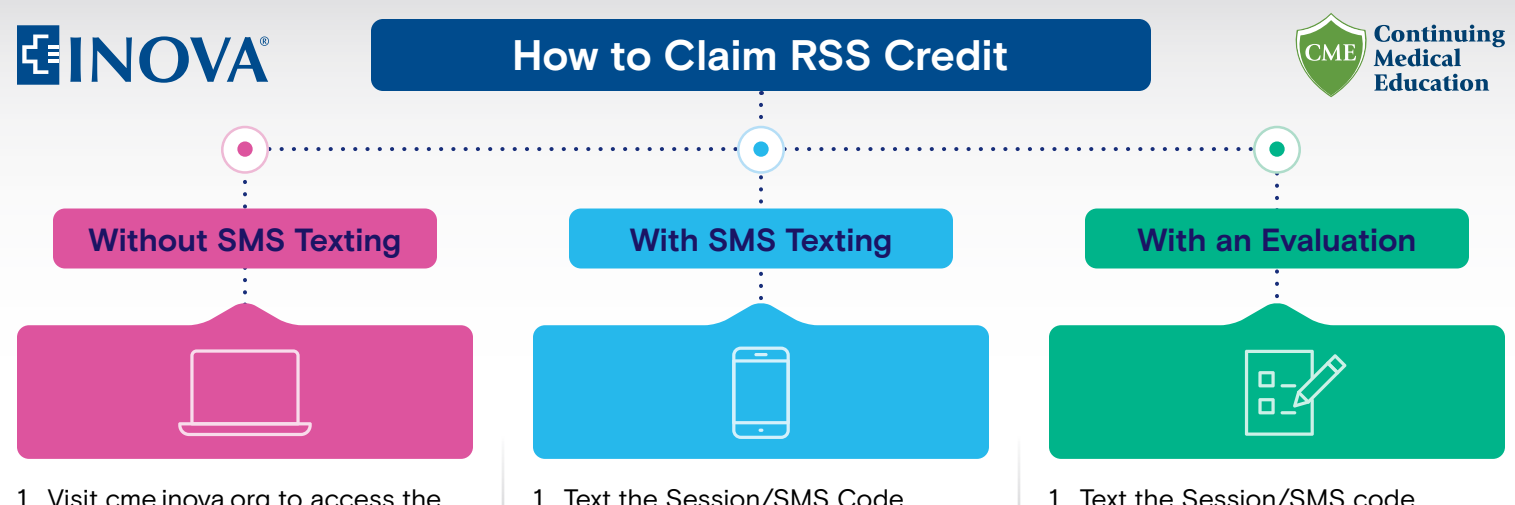

- 1. Visit cme.inova.org to access the Inova CME Portal
- 2. Log in or create a new account
- 3. Navigate to cme.inova.org/code
- 4. Enter the session (attendance) code provided by the session coordinator
- 5. "Submit" and credit will be awarded to your account/transcript\*
- provided by the session coordinator to 703-260-9391
- 2. Credit will be awarded to your account/transcript\*

*\*If you have not previously registered your mobile number to your account, please follow the texted prompts*

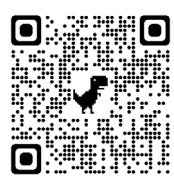

- provided by the session coordinator to 703-260-9391
- 2. Visit cme.inova.org to access the Inova CME Portal
- 3. Log in or create a new account
- 4. Click on "My Account > "Courses" > "Pending Activities"
- 5. Select the session you attended
- 6. Click on "Take Course" > "Resume Course"
- 7. Complete the evaluation and submit. Credits will be awarded